# Приход на склад алкогольной продукции

Последние изменения: 2024-03-26

Для работы с алкогольной акцизной маркой (сканирования штрихкодов PDF417 и Data Matrix) используйте ТСД, который умеет [сканировать](https://www.cleverence.ru/hardware/mdc/?arrFilter_P1_MIN=30036&arrFilter_P1_MAX=527585&arrFilter_67_MIN=-30&arrFilter_67_MAX=20&arrFilter_114_MIN=3&arrFilter_114_MAX=56&arrFilter_91_1061878051=Y&arrFilter_72_MIN=64&arrFilter_72_MAX=2000&arrFilter_73_MIN=1&arrFilter_73_MAX=8192&set_filter=+) 2D коды.

Проверка соответствия наименования, количества и кодов продукции из накладной ЕГАИС с тем, что реально приехало от поставщика, путем выборочного сканирования штрихкодов с акцизных марок прямо на месте приемки товара. Если реальная поставка не сходится с ТТН, то программа позволяет выявить расхождения и сообщить о них поставщику.

#### Выбор документа на ТСД

Для операции «Приход на склад» на терминал сбора данных выгружается нужный документ товарнотранспортной накладной (ТТН) ЕГАИС. Делается это из учетной системы (например, 1С).

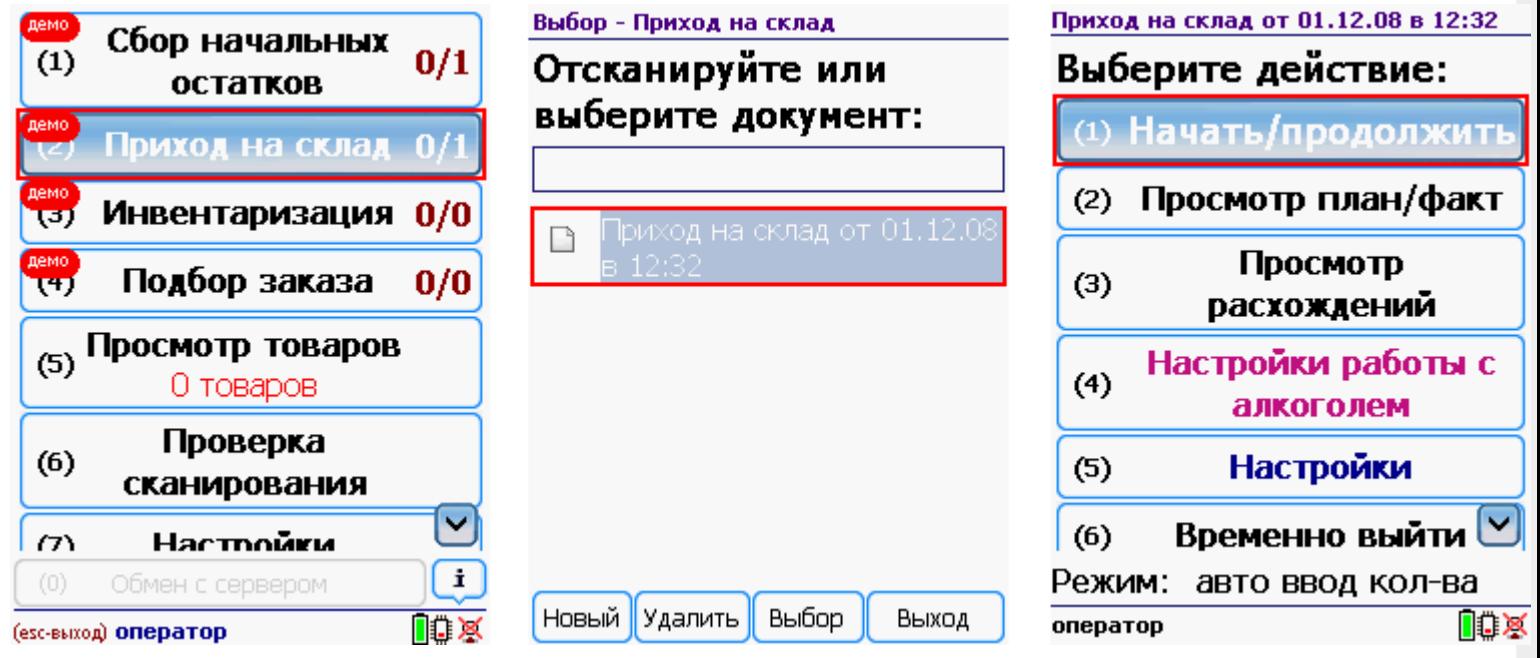

После открытия документа на ТСД откроется главное меню операции.

**Начать/продолжить** – начать сканировать алкогольную продукцию.

**Просмотр план/факт** – просмотр набранных кодов алкогольной продукции и фактических.

**Просмотр расхождений** – просмотр расхождений между планом и фактом.

**Настройка работы с алкоголем** – настройка работы с алкогольной продукцией (см. Настройки операций на ТСД для работы с алкогольной [продукцией\).](https://www.cleverence.ru/support/%D0%9D%D0%B0%D1%81%D1%82%D1%80%D0%BE%D0%B9%D0%BA%D0%B8+%D0%BE%D0%BF%D0%B5%D1%80%D0%B0%D1%86%D0%B8%D0%B9+%D0%BD%D0%B0+%D0%A2%D0%A1%D0%94+%D0%B4%D0%BB%D1%8F+%D1%80%D0%B0%D0%B1%D0%BE%D1%82%D1%8B+%D1%81+%D0%B0%D0%BB%D0%BA%D0%BE%D0%B3%D0%BE%D0%BB%D1%8C%D0%BD%D0%BE%D0%B9+%D0%BF%D1%80%D0%BE%D0%B4%D1%83%D0%BA%D1%86%D0%B8%D0%B5%D0%B9/)

**Настройки** – меню настройки операции.

**Временно выйти** – временное завершение работы с документом.

**Завершить** – завершение работы с документом.

## Работа без CheckMark

**Сканируем [штрихкод](https://www.cleverence.ru/support/%25D0%25A8%25D1%2582%25D1%2580%25D0%25B8%25D1%2585%25D0%25BA%25D0%25BE%25D0%25B4/#.D0.9A.D0.BE.D0.B4.EAN133.1) EAN13** (это тот штрихкод, что сканируется на кассе), программа попытается найти товар в базе данных.

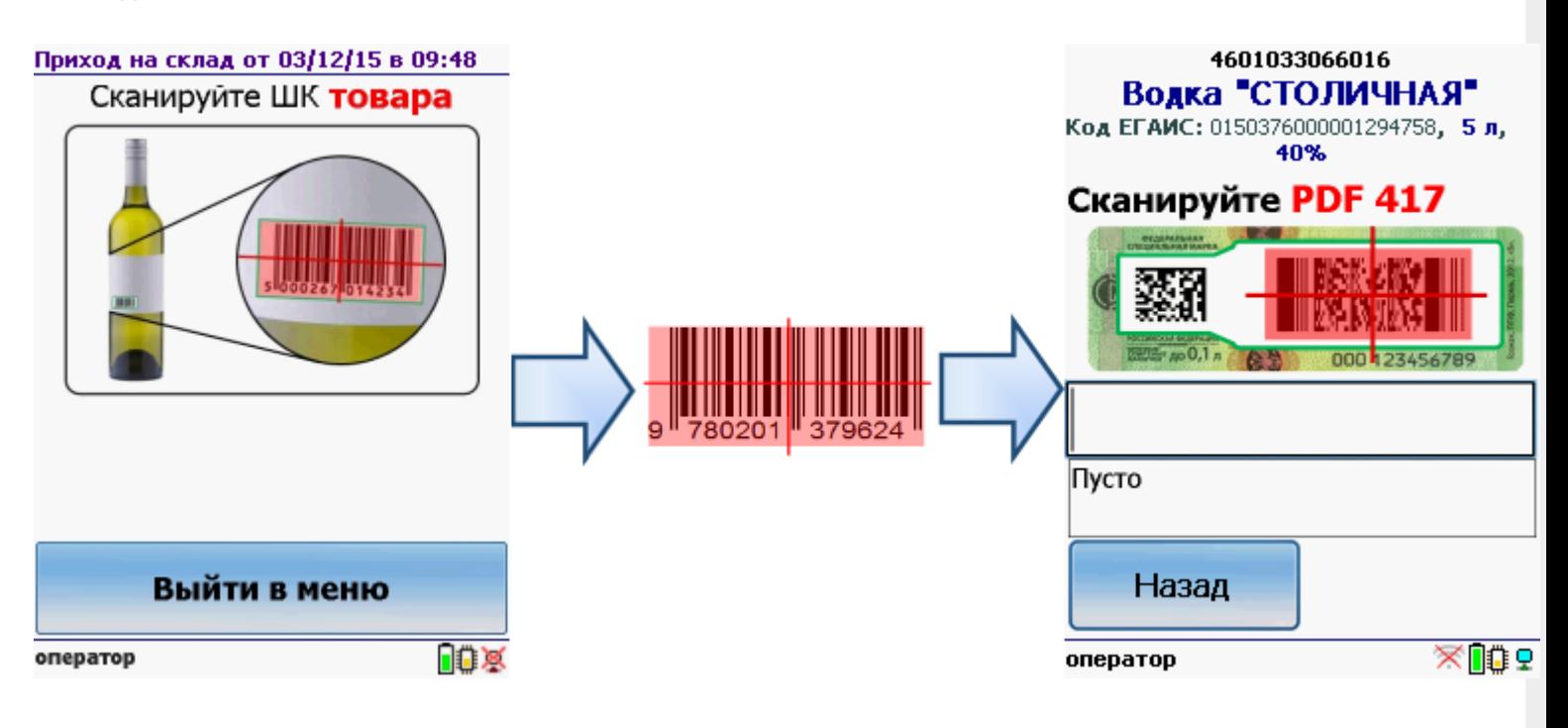

Если по штрихкоду товар не найден, то его можно выбрать из списка поиском по названию, артикулу или завести новую номенклатуру.

Без этого шага программа не поймет, что это за номенклатура.

**Сканируем штрихкод PDF417** («большой» штрихкод с акцизной марки).

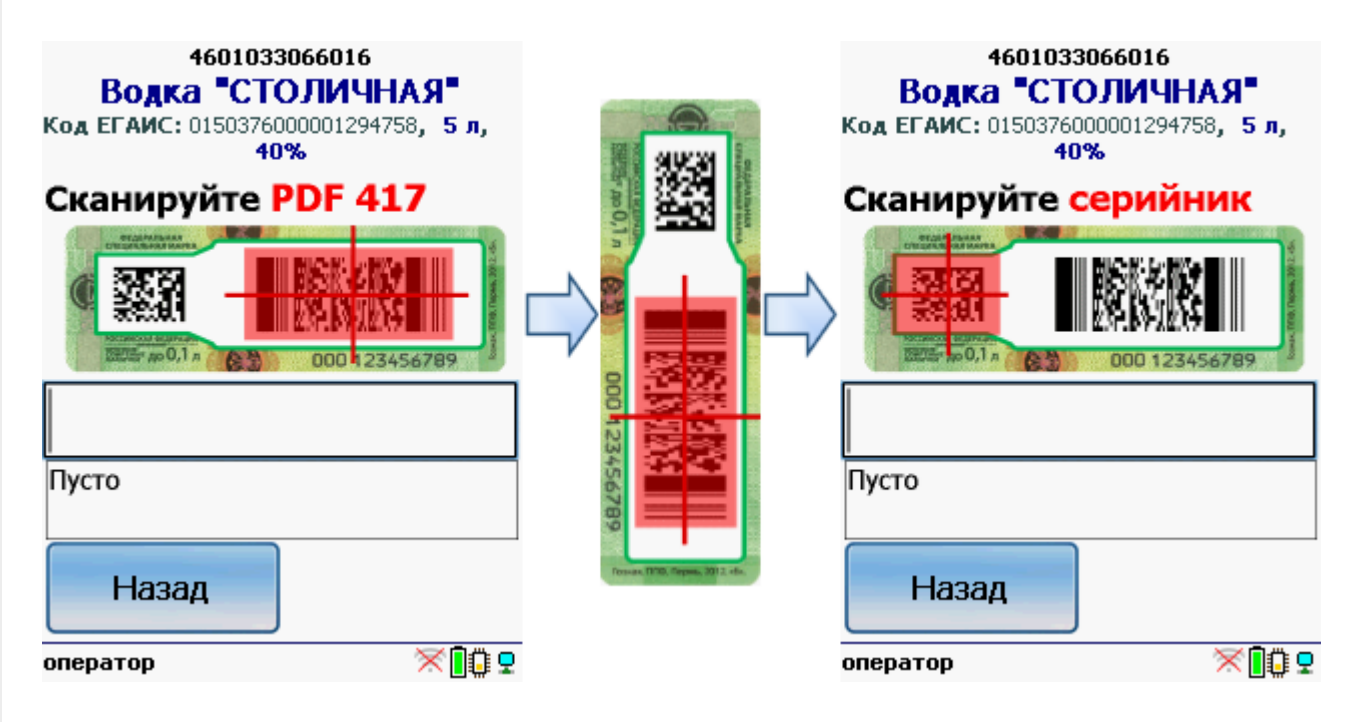

Программа определит код алкогольной продукции (АП).

**Сканируем серийный номер** - штрихкод DataMatrix («маленький» штрихкод с акцизной марки).

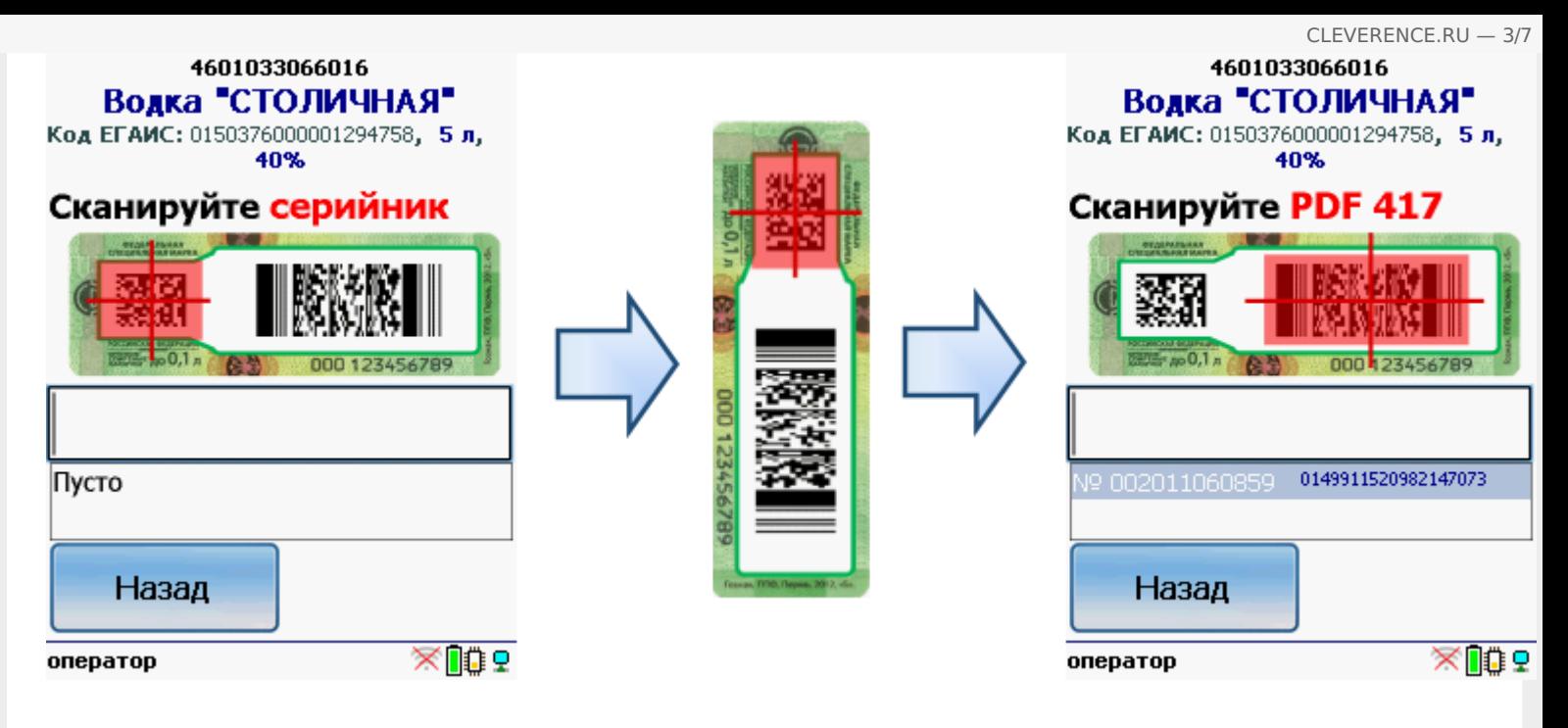

Mobile SMARTS выполняет сверку данных из акцизной марки с данными из ТТН ЕГАИС (происходит сверка с накладной просто по коду алкогольной продукции).

Сканируем штрихкоды (PDF417 и DataMatrix) выборочно (например, 1 бутылку на коробку или палету).

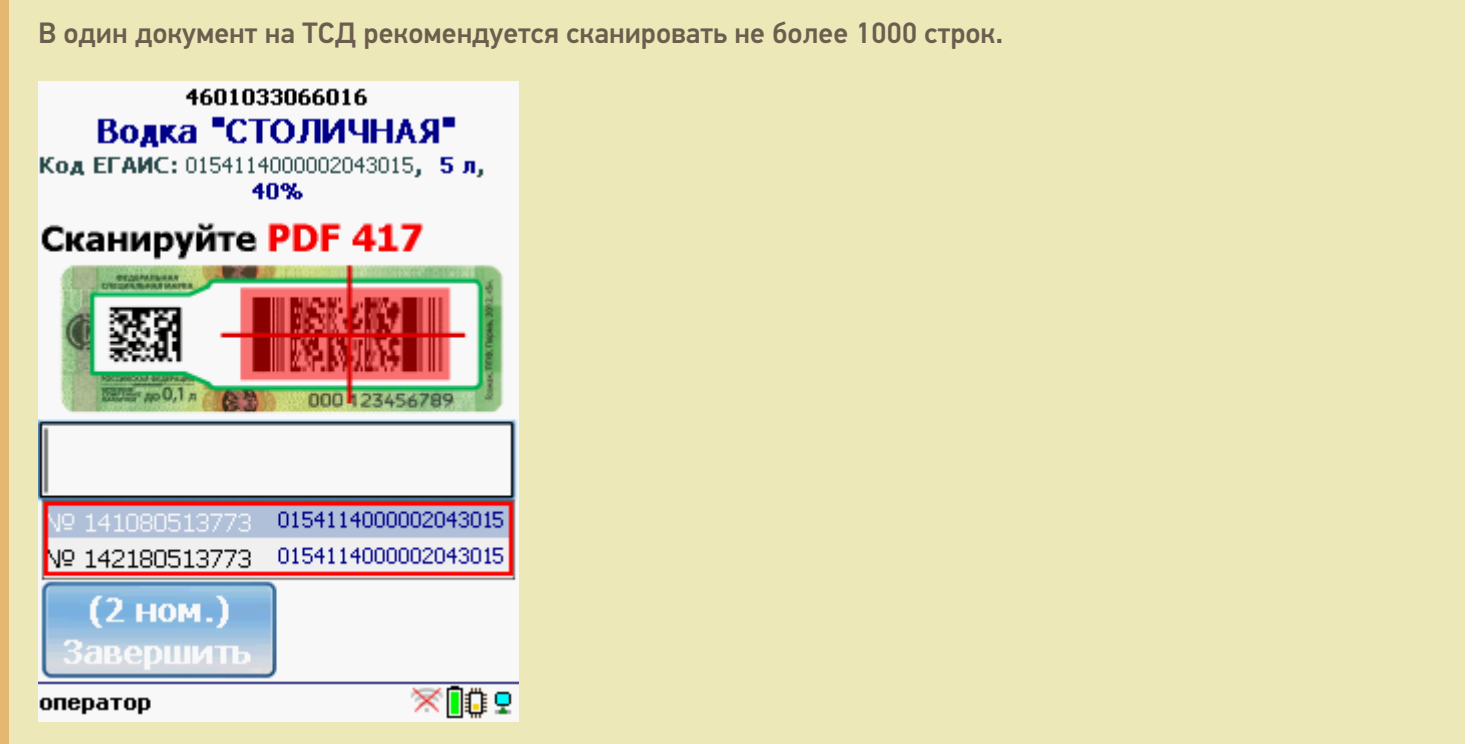

Когда мы сканируем марку, в которой зашит другой код алкогольной продукции, программа снова попросит сканировать штрихкод EAN13 (тот штрихкод, что сканируется на кассе) для сопоставления.

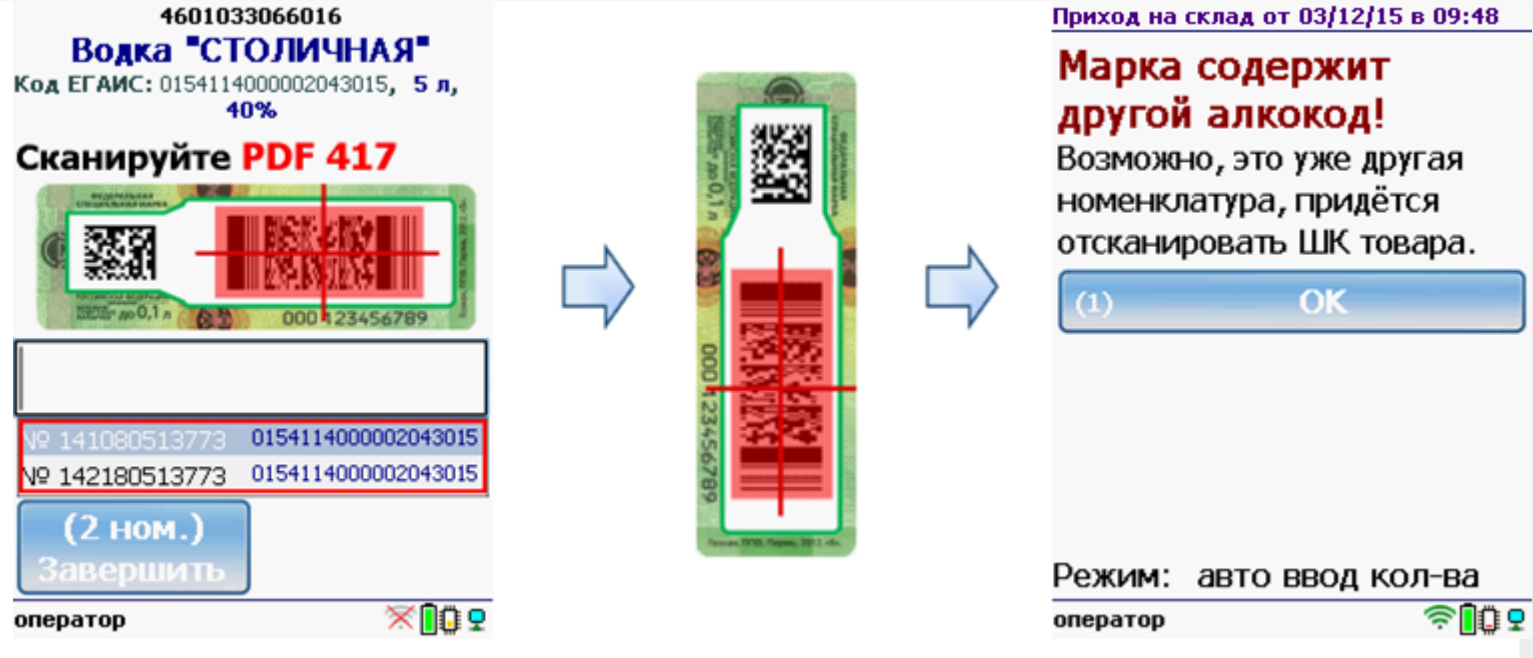

В итоге формируется документ, который содержит и штрихкоды EAN13, и все данные по алкогольным маркам, что необходимо для полной сверки с накладной ЕГАИС. Считанные данные также можно использовать для того, чтобы сопоставить номенклатуре учетной системы (например, 1С) новые неизвестные ранее коды АП.

## Работа с CheckMark

Выйти в меню

оператор

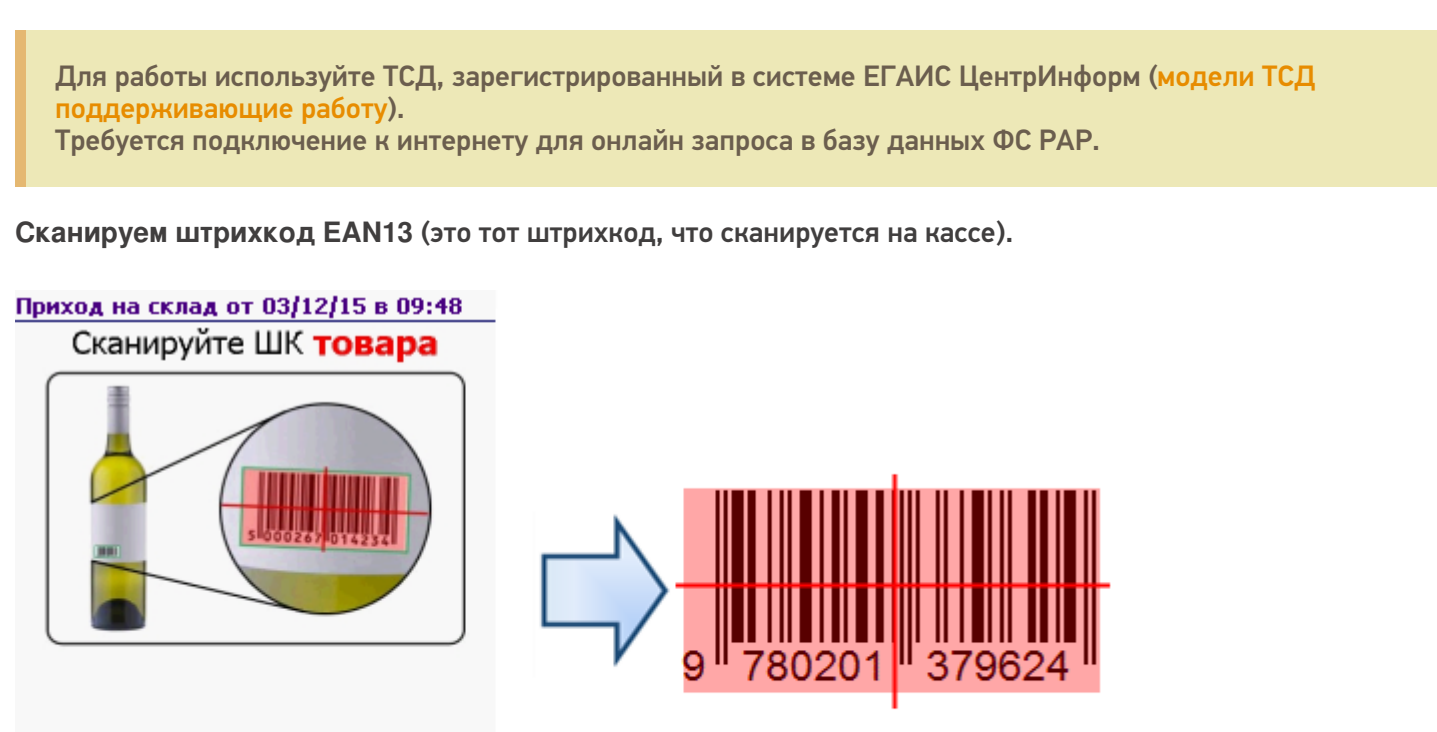

После сканирования штрихкода EAN13 программа CheckMark запустится автоматически.

的家

Запуск CheckMark, проверки и подключение к базе может занять какое-то время (зависит от модели ТСД и скорости интернета).

**Сканируем штрихкод PDF417** («большой» штрихкод с акцизной марки).

#### Приход на склад от 03/12/15 в 09:48

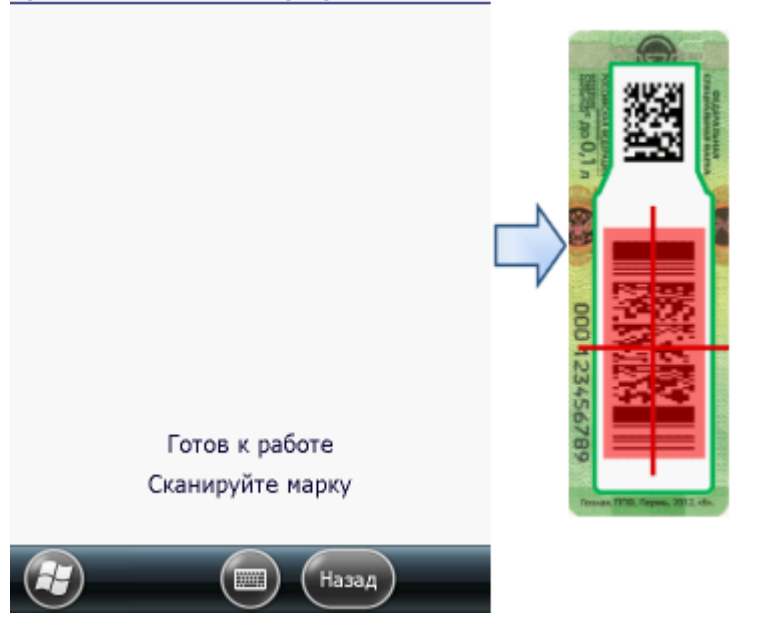

Программа определит код алкогольной продукции (АП), который потом понадобится для серийного учета.

**Сканируем штрихкод DataMatrix** («маленький» штрихкод с акцизной марки).

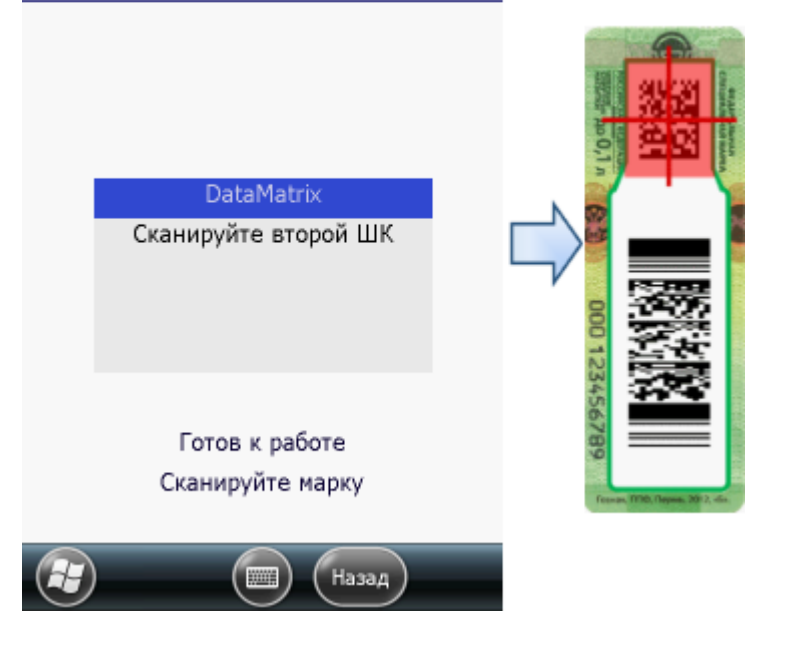

В онлайне (через интернет) проверяется легальность марки.

#### Загрузка в 1С

Завершенные на ТСД документы попадают на сервер терминалов Mobile SMARTS, загрузка документов в 1С выполняется с сервера терминалов. При использовании варианта связи «Прямая связь с ТСД» загрузка выполняется напрямую с ТСД, подключаемого через ActiveSync или Центр мобильных устройств.

Выбрав необходимые для загрузки документы, необходимо воспользоваться командой «Загрузить в таблицу». Строки документа будут загружены и отображены в нижней таблице формы.

Выберите тип документа, и сам документ, куда будут загружаться данные. По нажатию кнопки «Заполнить» данные будут загружены в документ.

#### Приход на склад от 03/12/15 в 09:48

## Товар не найден

Для операции «Сбор начальных остатков», если товар не найден по введенному штрихкоду, то на экране появится об этом информация и меню, для выбора дальнейших действий.

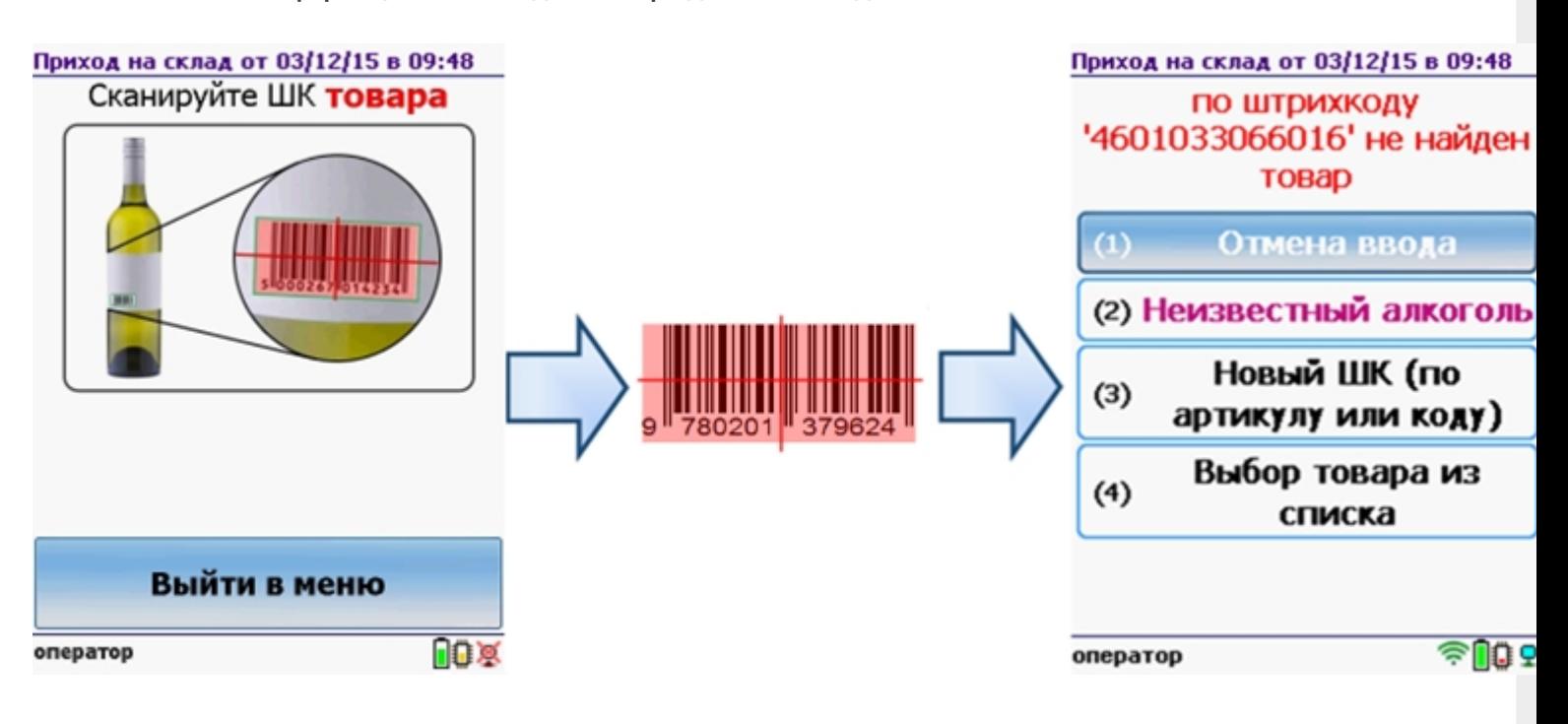

Можно отменить ввод, выбрать товар из списка, привязать к артикулу или коду, если ничего не нашлось, то сохранить его, как неизвестный алкоголь.

Работая с установленной программой CheckMark, можно принять неизвестный товар по данным, полученным из ЕГАИС.

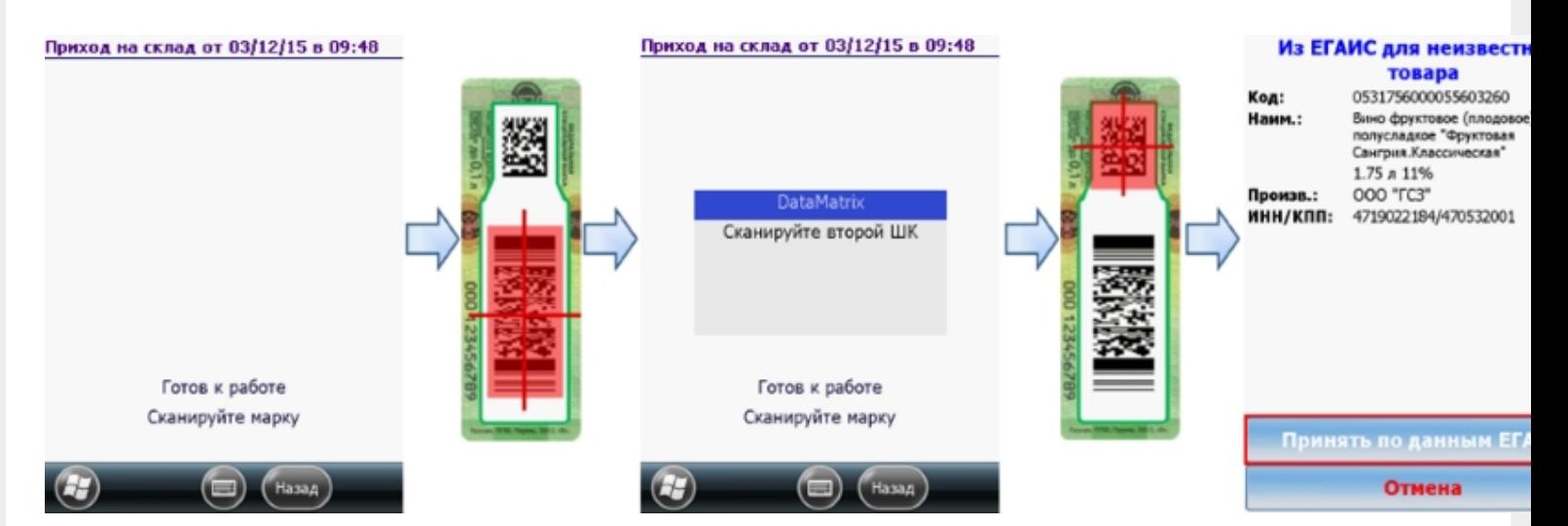

#### **Смотрите также:**

- Сбор начальных остатков [алкогольной](https://www.cleverence.ru/support/%25D0%25A1%25D0%25B1%25D0%25BE%25D1%2580+%25D0%25BD%25D0%25B0%25D1%2587%25D0%25B0%25D0%25BB%25D1%258C%25D0%25BD%25D1%258B%25D1%2585+%25D0%25BE%25D1%2581%25D1%2582%25D0%25B0%25D1%2582%25D0%25BA%25D0%25BE%25D0%25B2+%25D0%25B0%25D0%25BB%25D0%25BA%25D0%25BE%25D0%25B3%25D0%25BE%25D0%25BB%25D1%258C%25D0%25BD%25D0%25BE%25D0%25B9+%25D0%25BF%25D1%2580%25D0%25BE%25D0%25B4%25D1%2583%25D0%25BA%25D1%2586%25D0%25B8%25D0%25B8/) продукции
- Подбор заказа [алкогольной](https://www.cleverence.ru/support/%25D0%259F%25D0%25BE%25D0%25B4%25D0%25B1%25D0%25BE%25D1%2580+%25D0%25B7%25D0%25B0%25D0%25BA%25D0%25B0%25D0%25B7%25D0%25B0+%25D0%25B0%25D0%25BB%25D0%25BA%25D0%25BE%25D0%25B3%25D0%25BE%25D0%25BB%25D1%258C%25D0%25BD%25D0%25BE%25D0%25B9+%25D0%25BF%25D1%2580%25D0%25BE%25D0%25B4%25D1%2583%25D0%25BA%25D1%2586%25D0%25B8%25D0%25B8/) продукции  $\bullet$
- [Инвентаризация](https://www.cleverence.ru/support/%25D0%2598%25D0%25BD%25D0%25B2%25D0%25B5%25D0%25BD%25D1%2582%25D0%25B0%25D1%2580%25D0%25B8%25D0%25B7%25D0%25B0%25D1%2586%25D0%25B8%25D1%258F+%25D0%25B0%25D0%25BB%25D0%25BA%25D0%25BE%25D0%25B3%25D0%25BE%25D0%25BB%25D1%258C%25D0%25BD%25D0%25BE%25D0%25B9+%25D0%25BF%25D1%2580%25D0%25BE%25D0%25B4%25D1%2583%25D0%25BA%25D1%2586%25D0%25B8%25D0%25B8/) алкогольной продукции
- Настройки операций на ТСД для работы с [алкогольной](https://www.cleverence.ru/support/%25D0%259D%25D0%25B0%25D1%2581%25D1%2582%25D1%2580%25D0%25BE%25D0%25B9%25D0%25BA%25D0%25B8+%25D0%25BE%25D0%25BF%25D0%25B5%25D1%2580%25D0%25B0%25D1%2586%25D0%25B8%25D0%25B9+%25D0%25BD%25D0%25B0+%25D0%25A2%25D0%25A1%25D0%2594+%25D0%25B4%25D0%25BB%25D1%258F+%25D1%2580%25D0%25B0%25D0%25B1%25D0%25BE%25D1%2582%25D1%258B+%25D1%2581+%25D0%25B0%25D0%25BB%25D0%25BA%25D0%25BE%25D0%25B3%25D0%25BE%25D0%25BB%25D1%258C%25D0%25BD%25D0%25BE%25D0%25B9+%25D0%25BF%25D1%2580%25D0%25BE%25D0%25B4%25D1%2583%25D0%25BA%25D1%2586%25D0%25B8%25D0%25B5%25D0%25B9/) продукцией

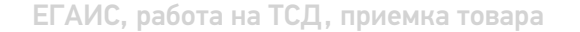

## Не нашли что искали?

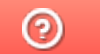

Задать вопрос в техническую поддержку